# Sun™ Technical Compute Farm  $\sum$

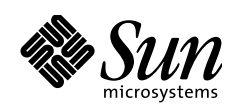

THE NETWORK IS THE COMPUTER"

SBS タワー 〒 158-8633 <sup>4</sup> 10 1 - 

Part No.: 806-2212-10 Revision A,  $2000$  年 6 月 本製品およびそれに関連する文書は著作権法により保護されており、その使用、複製、頒布および逆コンパイルを制限するライセンス のもとにおいて頒布されます。サン・マイクロシステムズ株式会社の書面による事前の許可なく、本製品および関連する文書のいかな る部分も、いかなる方法によっても複製することが禁じられます。

本製品の一部は、カリフォルニア大学からライセンスされている Berkelev BSD システムに基づいていることがあります。UNIXは、 X/Open Company Limited が独占的にライセンスしている米国ならびに他の国における登録商標です。本製品のフォント技術を含む第三 者のソフトウェアは、著作権法により保護されており、提供者からライセンスを受けているものです。

RESTRICTED RIGHTS: Use, duplication, or disclosure by the U.S. Government is subject to restrictions of FAR 52.227-14(g)(2)(6/87) and FAR 52.227-19(6/87), or DFAR 252.227-7015(b)(6/95) and DFAR 227.7202-3(a).

本製品は、株式会社モリサワからライセンス供与されたリュウミンL-KL(Rvumin-Light)および中ゴシックBBB (GothicBBB-Medium)の フォント・データを含んでいます。

本製品に含まれる HG 明朝L と HG ゴシック B は、株式会社リコーがリョービイマジクス株式会社からライセンス供与されたタイプ フェースマスタをもとに作成されたものです。平成明朝体W3は、株式会社リコーが財団法人 日本規格協会 文字フォント開発·普及 センターからライセンス供与されたタイプフェースマスタをもとに作成されたものです。また、HG明朝LとHGゴシックBの補助漢 字部分は、平成明朝体W3の補助漢字を使用しています。なお、フォントとして無断複製することは禁止されています。

Sun、Sun Microsystems、Solarisのロゴ、Solstice DiskSuite、Sun Management Centerは、米国およびその他の国における米国Sun Microsystems, Inc. (以下、米国 Sun Microsystems 社とします)の商標もしくは登録商標です。

サンのロゴマークおよび Solaris は、米国 Sun Microsystems 社の登録商標です。

すべての SPARC商標は、米国 SPARC International, Inc. のライセンスを受けて使用している同社の米国およびその他の国における商標ま たは登録商標です。SPARC商標が付いた製品は、米国 Sun Microsystems 社が開発したアーキテクチャーに基づくものです。

Java およびその他の Java を含む商標は、米国 Sun Microsystems 社の商標であり、同社の Java ブランドの技術を使用した製品を指しま ナ

OPENLOOK、OpenBoot、JLEは、サン・マイクロシステムズ株式会社の登録商標です。

ATOK は、株式会社ジャストシステムの登録商標です。ATOK8 は、株式会社ジャストシステムの著作物であり、ATOK8 にかかる著作 

Netscape、Navigator は、米国 Netscape Communications Corporation の商標です。Netscape Communicatorについては、以下をご覧くださ  $\vee$ . Copyright 1995 Netscape Communications Corporation. All rights reserved.

本書で参照されている製品やサービスに関しては、該当する会社または組織に直接お問い合わせください。

OPEN LOOK および Sun Graphical User Interface は、米国 Sun Microsystems 社が自社のユーザーおよびライセンス実施権者向けに開発し ました。米国 Sun Microsystems 社は、コンピュータ産業用のビジュアルまたはグラフィカル・ユーザーインタフェースの概念の研究開 発における米国 Xerox 社の先駆者としての成果を認めるものです。米国 Sun Microsystems 社は米国 Xerox 社から Xerox Graphical User Interfaceの非独占的ライセンスを取得しており、このライセンスは米国Sun Microsystems 社のライセンス実施権者にも適用されます。 本書には、技術的な誤りまたは誤植のある可能性があります。また、本書に記載された情報には、定期的に変更が行われ、かかる変更 は本書の最新版に反映されます。さらに、米国サンまたは日本サンは、本書に記載された製品またはプログラムを、予告なく改良また は変更することがあります。

本製品が、外国為替および外国貿易管理法(外為法)に定められる戦略物資等(貨物または役務)に該当する場合、本製品を輸出または 日本国外へ持ち出す際には、サン・マイクロシステムズ株式会社の事前の書面による承諾を得ることのほか、外為法および関連法規に 基づく輸出手続き、また場合によっては、米国商務省または米国所轄官庁の許可を得ることが必要です。

原典: Sun Technical Compute Farm Read Me First Part No: 806-1005-10 **Revision A** 

@ 2000 by Sun Microsystems, Inc. 901 SAN ANTONIO ROAD, PALO ALTO CA 94303-4900. All rights reserved.

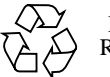

Please Recycle

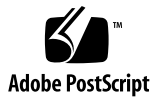

# **Sun Technical Compute Farm** ご使用にあたって

この文書には、Sun™ Technical Compute Farm (Sun TCF) システムのマニュアルの作成 後に判明した重要な情報が記載されています。これらの情報には、以下の項目が含ま れます。

- ネットワークに関する問題
- ハードウェアに関する問題
- ソフトウェアに関する問題
- その他の問題

注 - この文書は、『Sun Technical Compute Farm Documentation Roadmap』(英語版)で は『Sun Technical Compute Farm Product Note』と記載されています。

## <span id="page-2-0"></span>ネットワークに関する問題

この節では次の項目について説明します。

- 2ページの「Sun TCF システムにルーターを追加する」
- 2ページの「ルーティングの選択と設定」

Sun TCF システムを初めてインストールする場合は、新しいサブネット環境に Sun TCF システムを設定することを推奨します。環境を設定するときは、Cisco 3524 ス イッチ内の指定された 10/100BASE-T ポートの1つからネットワーク環境内のルー

ターポートの1つに接続できることを確認してください。ケーブルの接続についての 詳細は、『Sun Technical Compute Farm Installation and Service Manual』を参照してくだ さい。

NIS (yp) サーバーを使用して Sun TCF システムを設定する場合で、NIS サーバーが Sun TCF と同じサブネットにある場合は、『Sun Technical Compute Farm 製品概要およ びソフトウェアマニュアル』の第2章で概説されているインストール手順に従ってく ださい。

NIS サーバーを使用して Sun TCF システムを設定する場合で、NIS サーバーが Sun TCFとは別のサブネットまたはドメインにある場合は、この節の指示に従ってネット ワークを設定してください。

#### <span id="page-3-0"></span>▼ Sun TCF システムにルーターを追加する

- 1. ファイルサーバーの電源を投入し、『Sun Technical Compute Farm 製品概要およびソ フトウェアマニュアル』の第2章の設定手順1~7に従います。
- 2. 手順 8 のネットワーク接続の設定で「No」を選択します。

「No」を選択することによって、ファイルサーバーがネットワークに接続されたシス テムではなく、スタンドアロンシステムとして設定されます。

3. マニュアルの説明に従って、残りの設定手順を終了します。

ファイルサーバーの設定を終了すると、システムが再起動します。

- 4. 設定処理を続け、マニュアルの説明に従ってディスクアレイとインストール済みソフ トウェアを設定します。
- 5. ディスクアレイの設定が終了したら、スーパーユーザーとしてファイルサーバーにロ グインして、ルーティングの設定をします。 静的ルーティングまたは動的ルーティングのいずれかを選択できます。次の節に進ん でルーティング方法を選択し、設定してください。

#### <span id="page-3-1"></span>ルーティングの選択と設定

動的または静的ルーティングを選択して設定します。

■ 動的ルーティング:デフォルトでは、この機能がオンになっています。動的ルー ティングを使用するには、ルーターで RIP を有効にする必要があります。RIP を有 効にする方法はルーターハードウェアの種類によって異なります。使用するルー

ターのマニュアルを参照してください。4ページの「ファイルサーバーが NIS を使 用するように設定する」に進んで、ネットワーク内の NIS スレーブとしてファイル サーバーを設定してください。

■ 静的ルーティング:この機能には RIP は必要ありません。静的ルーティングの設定 は、次の節の手順に従ってください。

### ▼ 静的ルーティングの設定をする

- 1. スーパーユーザーとしてファイルサーバーにログインします。
- 2. ps コマンドを使用して、動的ルーティングデーモンが動作中かどうかを調べます。 スーパーユーザープロンプトで次のコマンドを入力します。

# ps -elf |grep routed

routed が動作中の場合は、次のような情報が表示されます。

8 S root 101 1 0 41 20 ? 205 ? May 04 ? 2:22 /usr/sbin/in.routed -q

- 3. routed が動作している場合は、kill とプロセス番号 (上記の例では kill 101) を 入力して、routed を停止します。
- 4. スーパーユーザープロンプトで次のコマンドを入力して、rdisc が動作中かどうかを 調べます。

# ps -elf |grep rdisc

rdisc が動作中の場合は、次のような情報が表示されます。

8 S root 104 1 0 41 20 ? 205 ? May 04 ? 2:22 /usr/sbin/in.rdisc

5. rdisc が動作している場合は、kill とプロセス番号を入力して、rdisc を停止しま す。

6. 次のように route コマンドを使用して静的ルーティングを追加します。 192.168.000.000 の部分は実際のルーターの IP アドレスに置き換えてください。

# route add default 192.168.000.000 1

7. 次のコマンドを入力してこのルーティング情報を /etc/defaultrouter ファイルに 追加します。192.168.000.000 の部分は実際のルーターの IP アドレスに置き換えてく ださい。

# echo "192.168.000.000" > /etc/defaultrouter

このコマンドによって、Sun TCF システムが再起動したときにこの静的ルーティング 情報が使用されるようになります。

静的ルーティングの設定が終了したら、次の節に進んでファイルサーバーが NIS を使 用するように設定します。

#### <span id="page-5-0"></span>▼ ファイルサーバーが NIS を使用するように設定する

1. 次のコマンドを入力します。nis\_server には使用する NIS (yp) サーバー名を指定しま す。

 $#$  ping *nis server* 

ネットワーク接続が正しく設定されている場合は、「*nis server* is alive」という メッセージが返されます。このメッセージが表示されない場合は、次の手順に進む前 にルーティングの設定に問題がないかどうかを調べてください。

#### 2. ネットワーク接続が正しく機能している場合は、次のコマンドを入力します。

#### # /etc/s98makenisslave

これによって、ファイルサーバーはネットワーク内の NIS スレーブとして設定されま す。Sun TCF システムの計算処理エンジンで NIS サービスを利用できるようになりま す。

# <span id="page-6-0"></span>ハードウェアに関する問題

この節では次の項目について説明します。

- 5 ページの「Cisco ネットワーク装置の位置変更」
- 10 ページの「位置が変更された Cisco 装置のケーブル接続方法」
- 13 ページの「ラックの正面および背面ドアの取り外しと取り付け」
- 14 ページの「アクセスサーバーの取り外しと取り付け」
- 20ページの「Ethernet スイッチの取り外しと取り付け」

### <span id="page-6-1"></span>Cisco ネットワーク装置の位置変更

Sun TCF の基本ラックおよび拡張ラック構成内の Cisco C3524 および C3508 Ethernet ス イッチの位置が変更されて、逆向きになっています。どちらの構成でも、C3524 は上 のスロットに取り付けられ、装置の前面がラック背面側を向くようになります。拡張 ラック構成では、C3508 は下のスロットに取り付けられ、ラック背面が手前になりま す。

次の図は、『Sun Technical Compute Farm Installation and Service Manual』の 1.2 節の図 の改訂版です。図1と図2は、標準ラックの新しい正面図と背面図です。図3と図4 は、拡張ラックの正面図と背面図です。

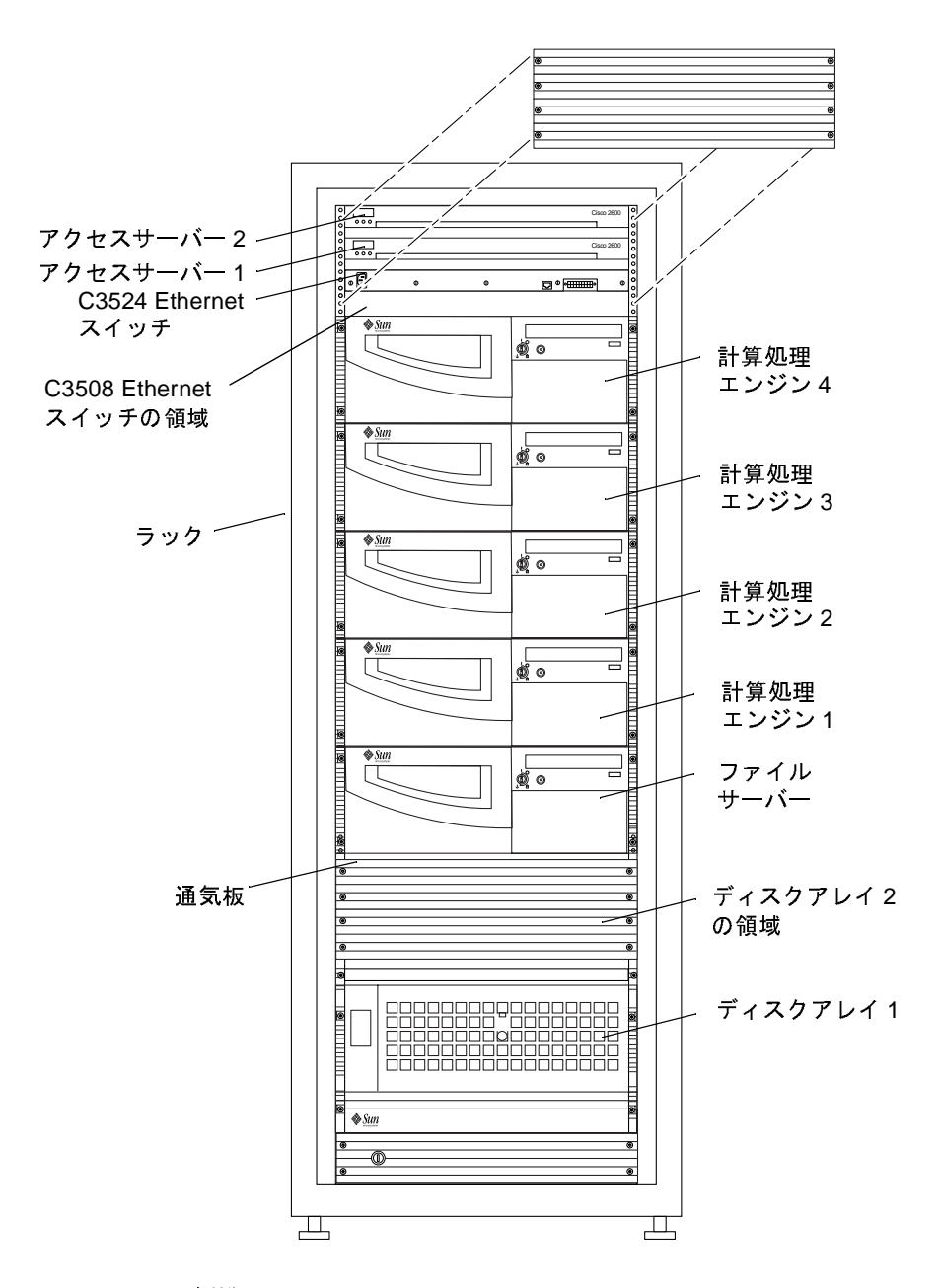

<span id="page-7-0"></span>**図1 Sun TCF** 標準ラックの正面

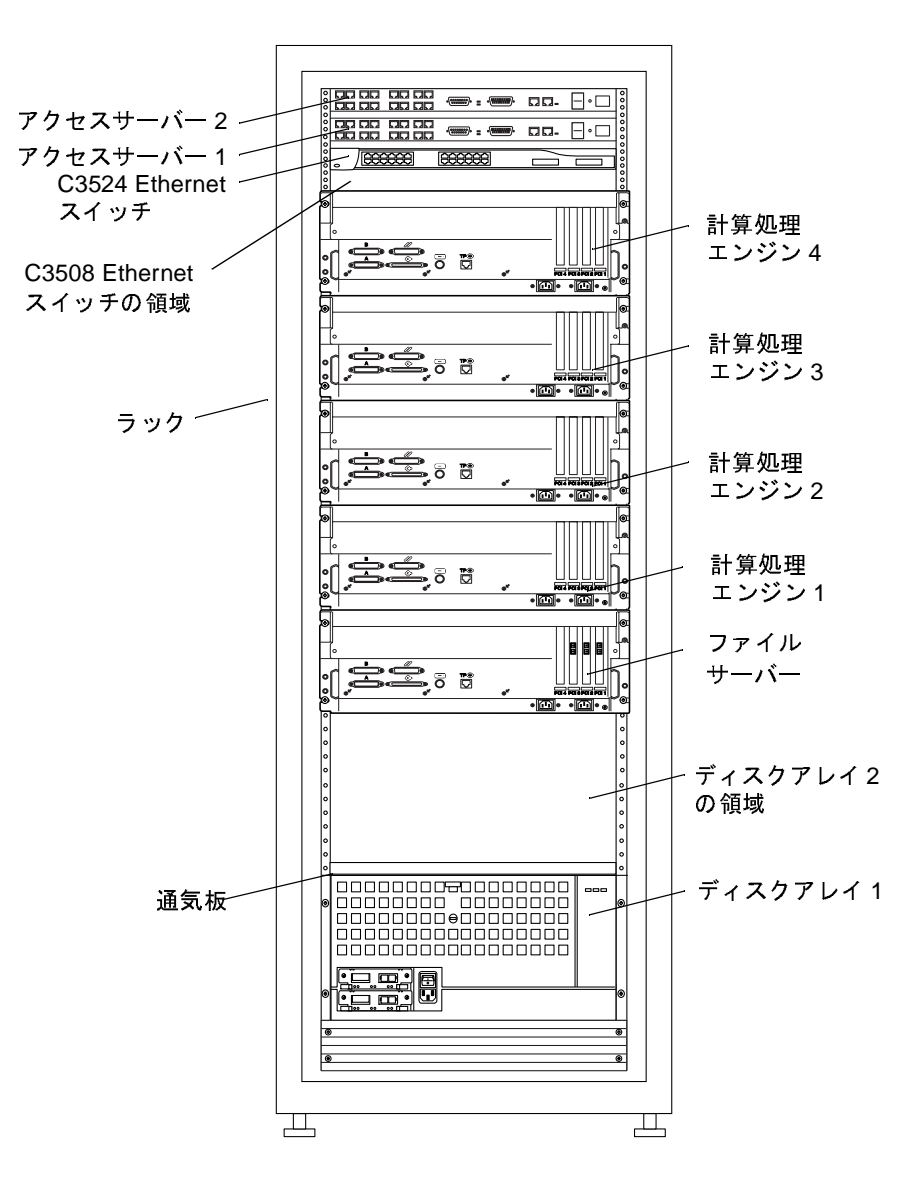

<span id="page-8-0"></span>**図 2 Sun TCF** 標準ラックの背面

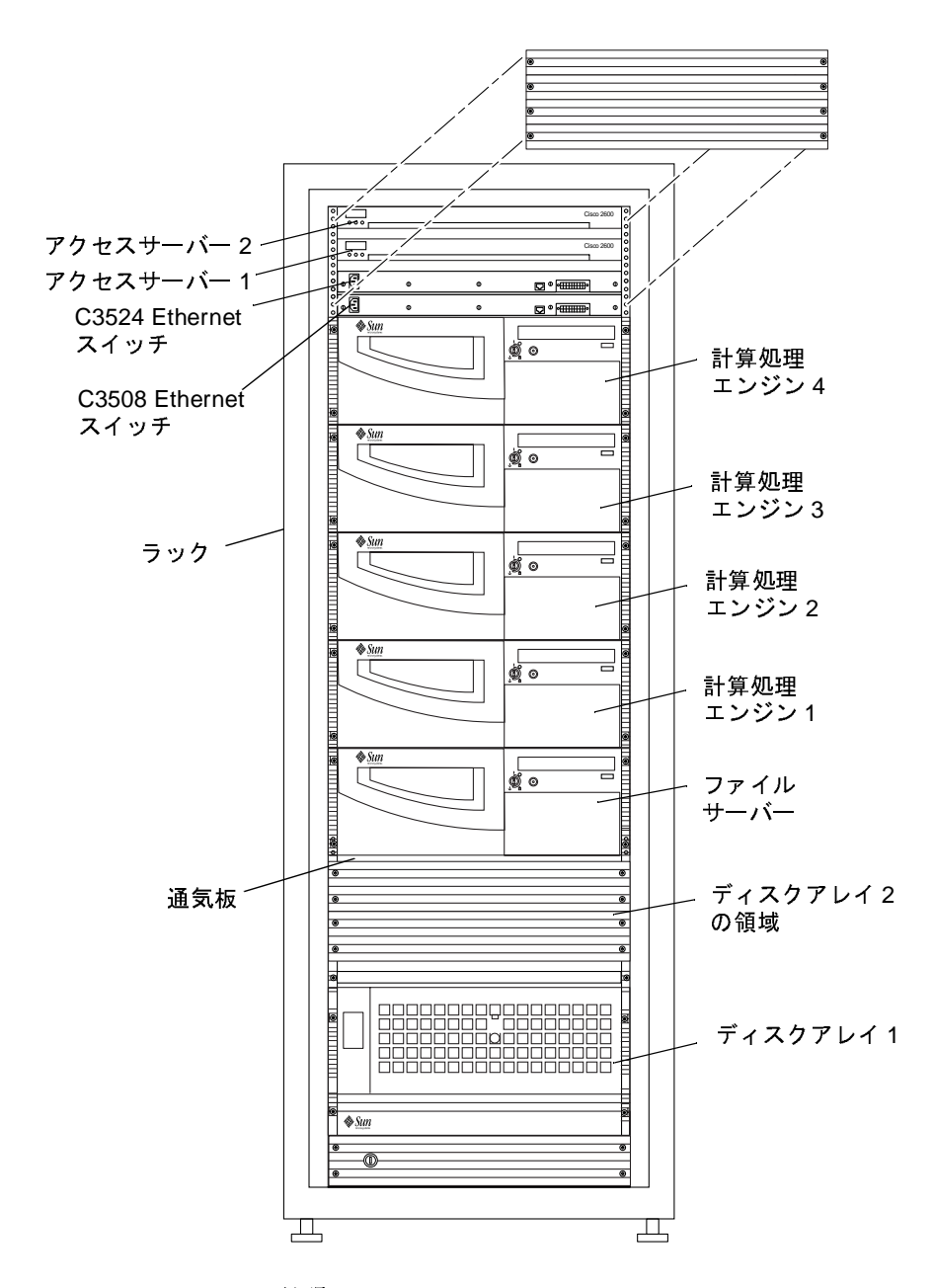

<span id="page-9-0"></span>**図 3 Sun TCF** 拡張ラックの正面

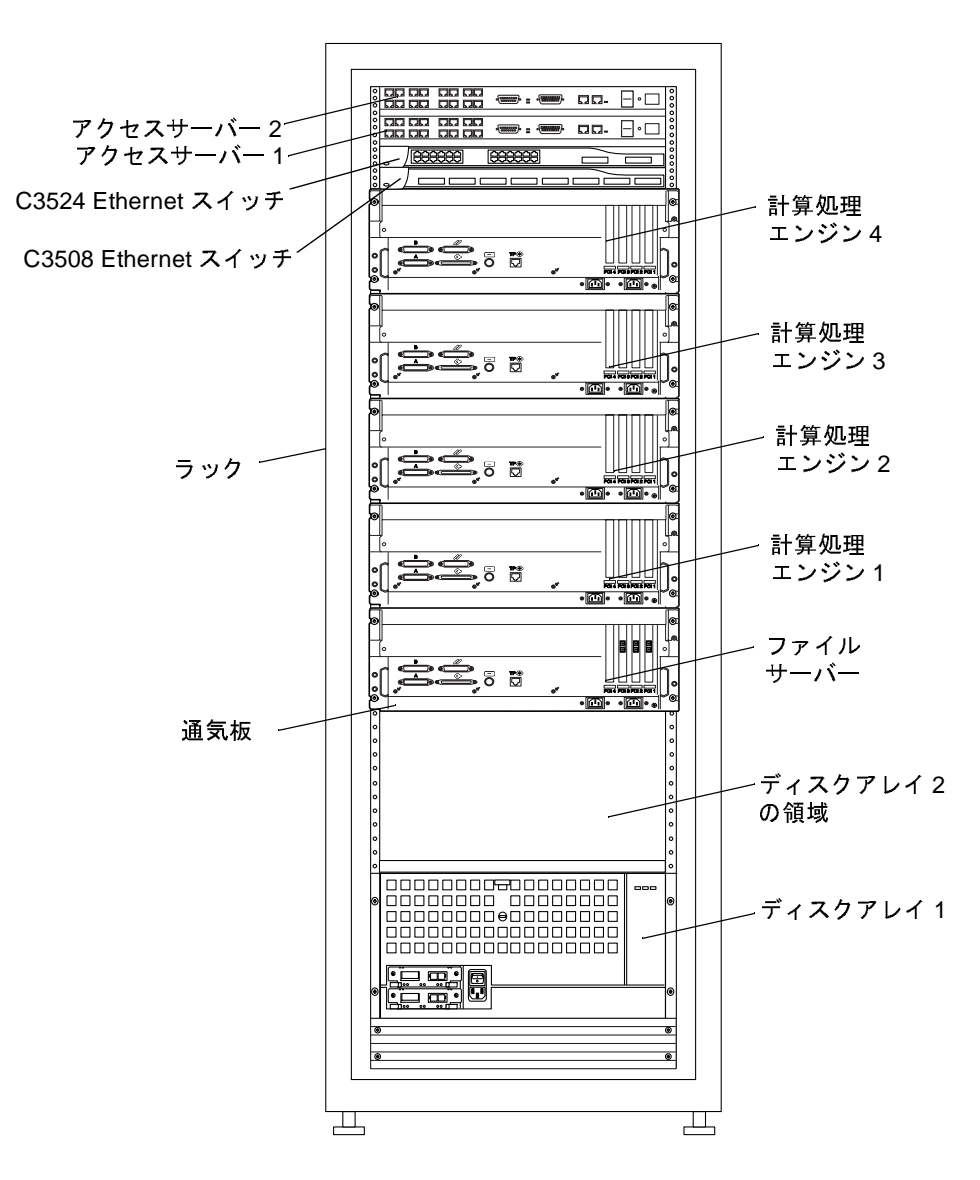

<span id="page-10-0"></span>**図4 Sun TCF** 拡張ラックの背面

#### <span id="page-11-0"></span>位置が変更された Cisco 装置のケーブル接続方法

ネットワーク装置の位置が変更されたことに合わせて、ケーブル接続図が改訂されて います。C3524 および C3508 Ethernet スイッチは、装置の正面がラック背面側を向く ように取り付けます。

図 5 は、『Sun Technical Compute Farm Installation and Service Manual』の図 5-2 の改訂 版です。図5は、標準ラック構成における C3524 および C3508 スイッチの新しい位置 とケーブル接続を示しています。

図6は、拡張ラック構成における C3524 および C3508 スイッチの新しい位置とケーブ ル接続を示しています。図 6は、『Sun Technical Compute Farm Installation and Service Manual』の図 5-22 の改訂版です。

構内ネットワーク

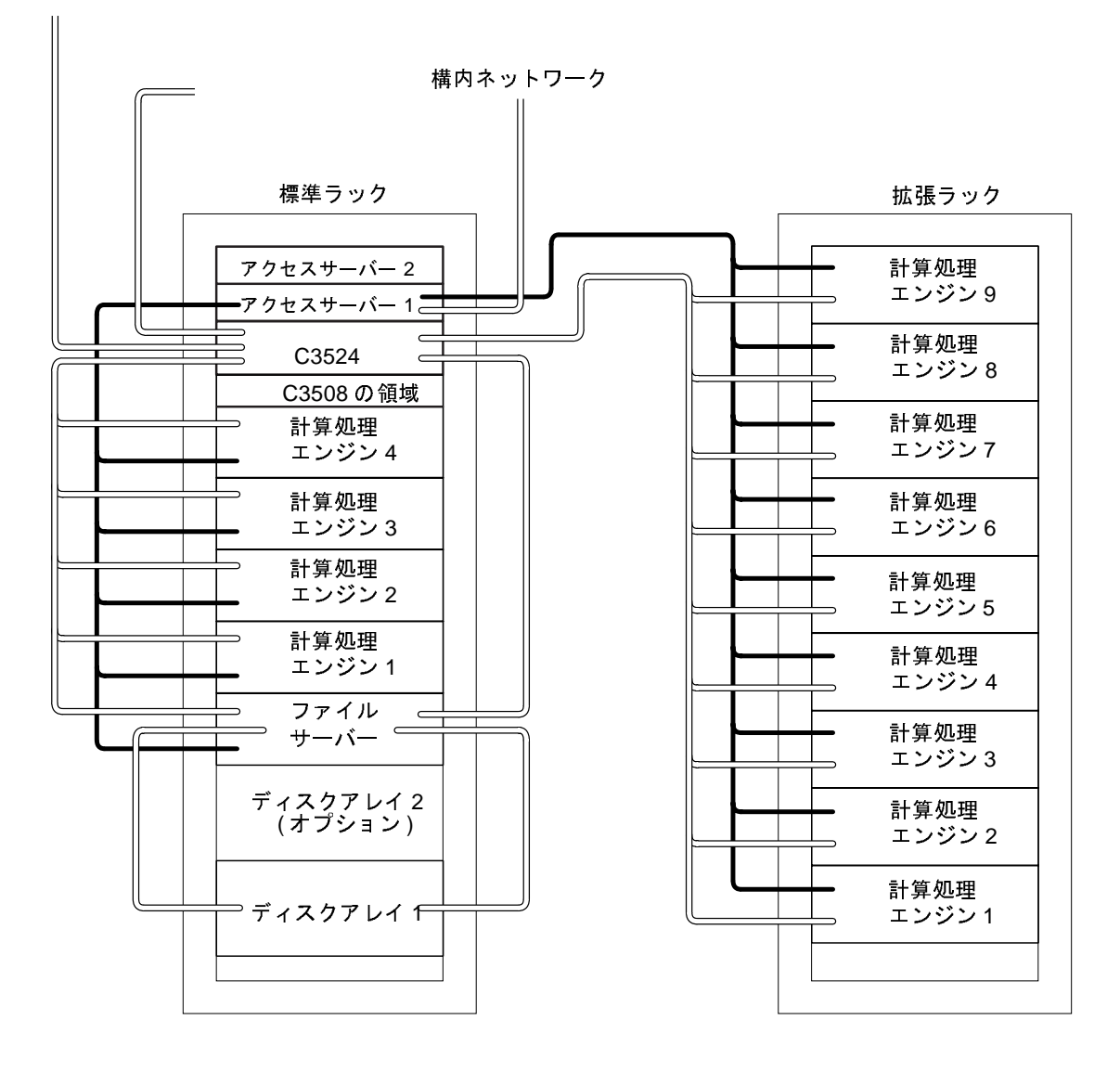

<span id="page-12-0"></span>図 5 小規模な構成

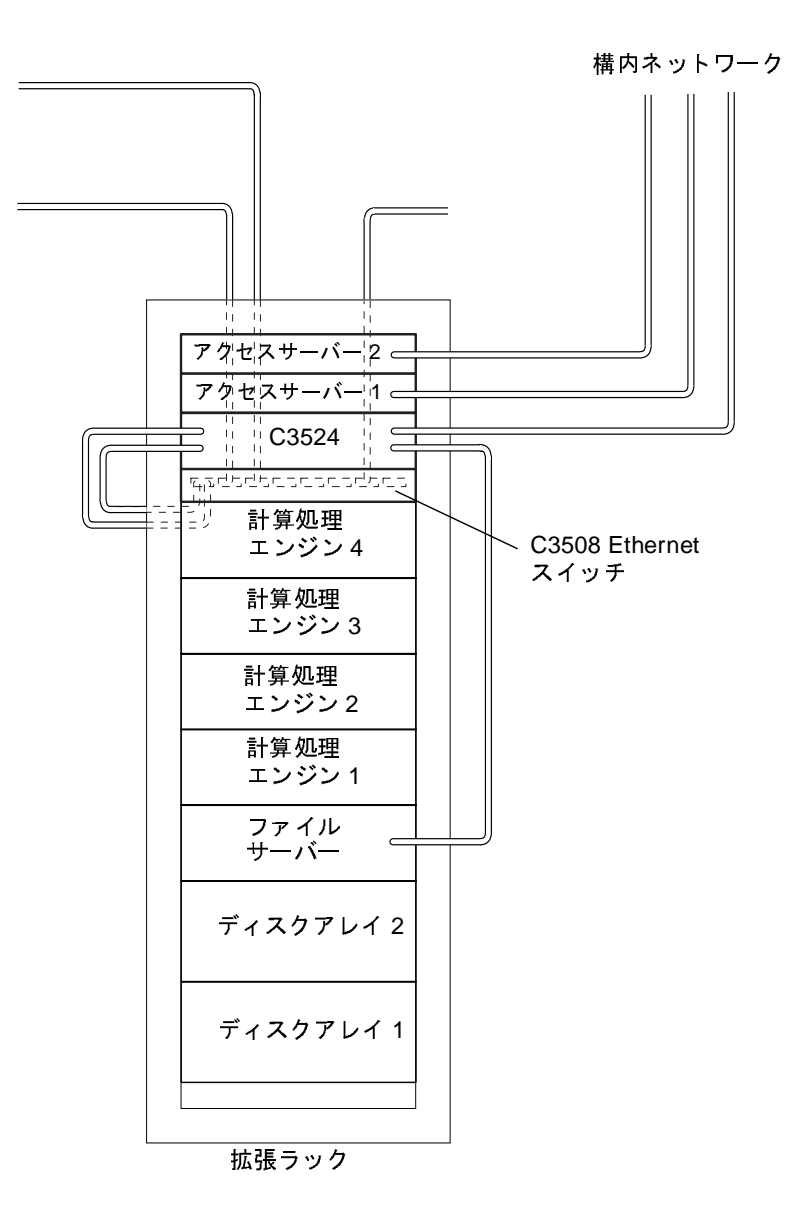

<span id="page-13-0"></span>図 6 大規模な構成

### <span id="page-14-0"></span>ラックの正面および背面ドアの取り外しと取り付け

ラックの正面および背面ドアの取り外しおよび取り付けは、次の手順に従ってくださ い。この節では、『Sun Technical Compute Farm Installation and Service Manual』の第3 章の情報を補足します。

#### ▼ ラックのドアを取り外す

1.ドアの内側に手を入れて、上のヒンジピンのばねに取り付けられているレバーを押し 下げます。

ヒンジピンが縮んでドアの中に収まります。

- 2. ドアを傾けて、上の固定部品から外します。
- 3. ドアを取り外して、横に置きます。
- ▼ ラックのドアを取り付ける
	- 1. ドアを傾けて、下のヒンジピンを左下の固定部品の外側の穴に差し込みます。
	- 2. ドアの内側に手を入れて、上のヒンジピンのばねに取り付けられているレバーを押し 下げます。

ヒンジピンが縮んでドアの中に収まります。

- 3. 上のヒンジピンを左上の固定部品の外側の穴に合わせます。
- 4. レバーを放します。

ヒンジピンが伸びて固定部品の中に収まります。

### <span id="page-15-0"></span>アクセスサーバーの取り外しと取り付け

次の手順は、『Sun Technical Compute Farm Installation and Service Manual』の 9.1.1 およ び 9.1.2 節の手順の改訂版です。

注- アクセスサーバーの取り外しでは、非導電性の踏み台と懐中電灯が必要になるこ とがあります。詳細は、『Cisco AS2509-RJ and AS2511-RJ Access Server Hardware Installation Guide』を参照してください。

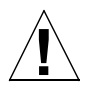

注意 - システムの電源が投入された状態で装置を取り外したり、取り付けたりしない でください。

#### ▼ アクセスサーバーを取り外す

- 1. ラックのドアロックを解除し、ドアを開いて取り外します。
- 2. システムの電源を切断します。

『Sun Technical Compute Farm Installation and Service Manual』の第6章を参照してくだ さい。

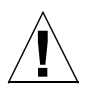

- 注意 部品を取り扱う際は、適切な静電気防止対策を取ってください。静電気防止用 リストストラップを装着して、静電気防止用マットを使用してください。静電 気に弱い部品を取り外したときは、静電気防止袋に入れてください。
- 3. FCisco AS2509-RJ and AS2511-RJ Access Server Hardware Installation Guide. © 説明に従って、アクセスサーバーの背面パネルから電源ケーブルを抜きます。
- 4. ラック背面側で次の作業を行います。
	- a. アクセスサーバーからケーブルを外します。

『Sun Technical Compute Farm Installation and Service Manual』の第5章を参照してく ださい。

- b. プラスのねじ回し (Phillips の 2番) を使用して、アクセスサーバーのシャーシを取 り付け板に固定している背面の取り付けねじをゆるめます (図7)。
- 5. ラック正面側で次の作業を行います。
- a. プラスのねじ回し (Phillips の 2番) を使用して、アクセスサーバーのシャーシを取 り付け板に固定している正面取り付けねじを取り外します (図7)。
- b. ラックからアクセスサーバーを取り外します。
- 6. アクセスサーバーを作業台に置きます。
- 7. プラスのねじ回し (Phillips の 2番) を使用して、正面と背面の固定部品を固定してい る2つのねじをアクセスサーバーから取り外します (図8)。
- 8. 固定部品とねじを横に置いておきます。

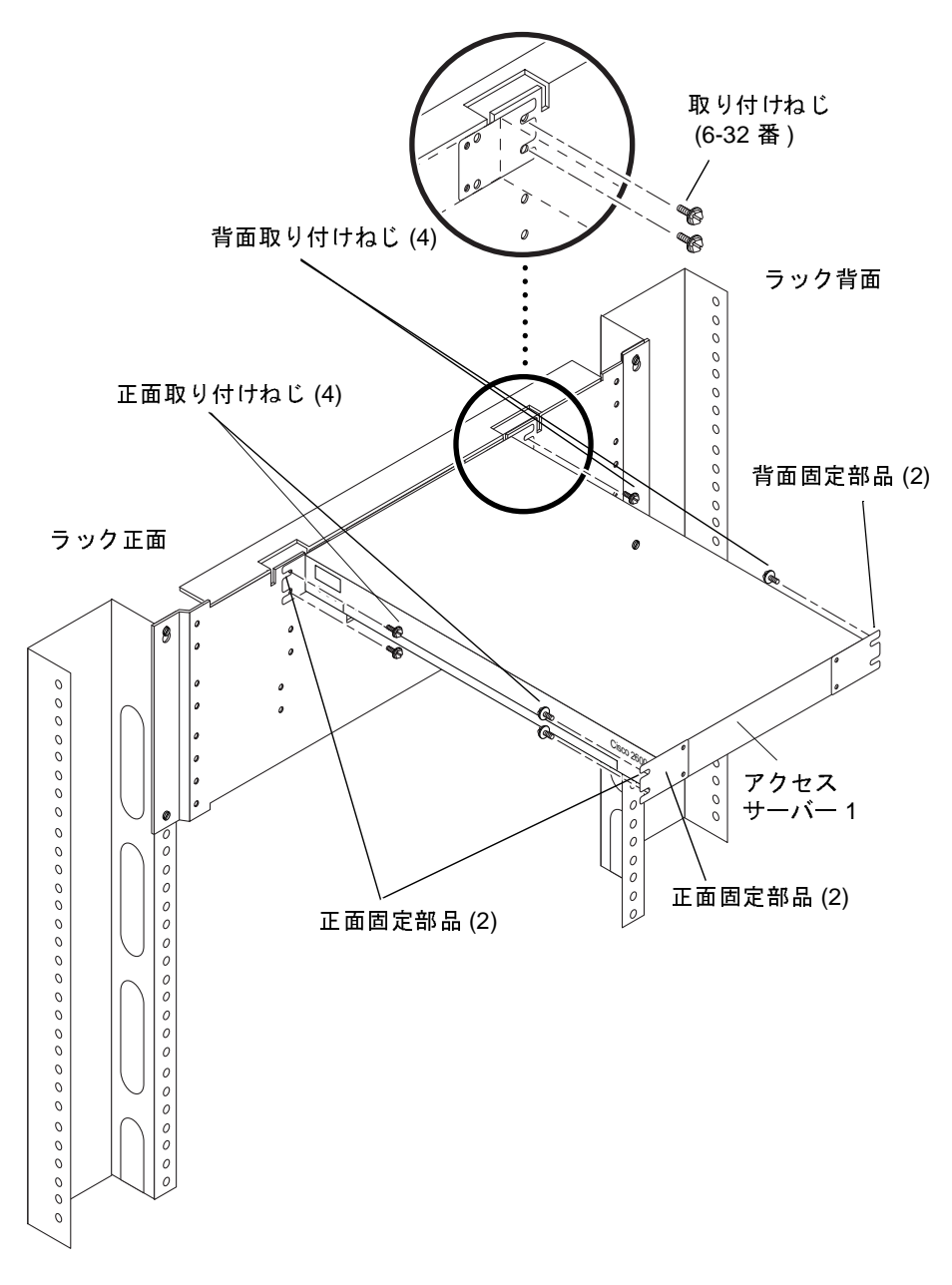

<span id="page-17-0"></span>図7 アクセスサーバーの取り外しと取り付け

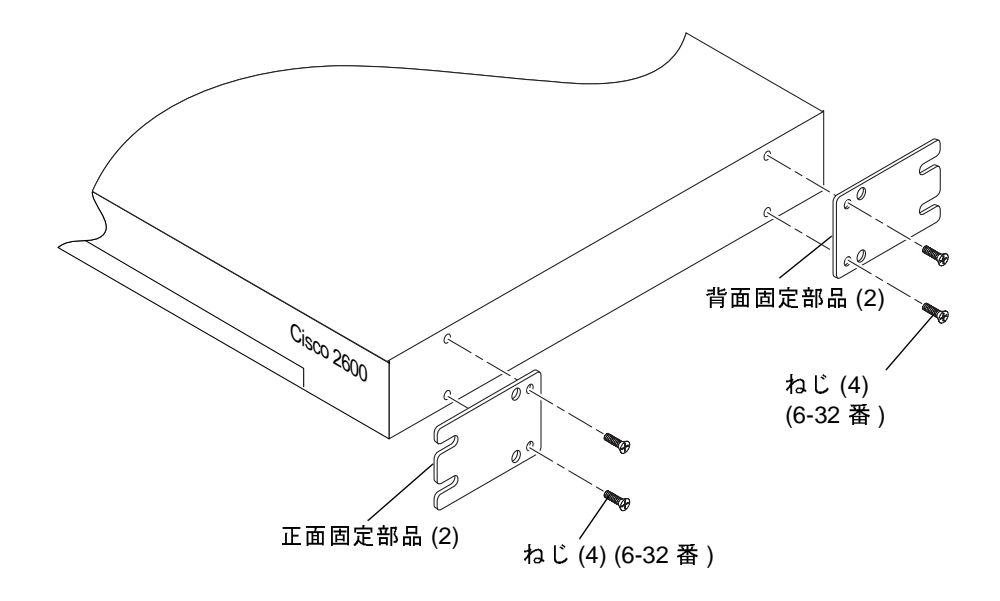

図 8 アクセスサーバーの固定部品の取り外しと取り付け

#### <span id="page-18-0"></span>▼ アクセスサーバーを取り付ける

- 1. 設置するアクセスサーバーを作業台に置きます。
- 2. プラスのねじ回し (Phillips の 2 番) を使用して、2 つのねじで正面と背面の固定部品 をアクセスサーバーに固定します (図8)。
- 3. ラック正面側で次の作業を行います (図 7)。
	- a. アクセスサーバーをラックに挿入し、取り付け板の背面取り付けねじをアクセス サーバーの背面固定部品に正しく差し込めることを確認します。
	- b. アクセスサーバーの正面固定部品を取り付け板の正面取り付けねじ穴に合わせま す。

正しいねじ穴位置については、図9を参照してください。

- c. プラスのねじ回し (Phillips の 2 番) を使用して、正面取り付けねじでアクセスサー バーのシャーシを取り付け板に固定します。
- 4. ラック背面側で次の作業を行います (図 7)。
- a. プラスのねじ回し (Phillips の 2番) を使用して、背面取り付けねじでアクセスサー バー背面の固定部品を取り付け板に固定します。
- b. アクセスサーバーにケーブルを接続します。

『Sun Technical Compute Farm Installation and Service Manual』の第5章を参照してく ださい。

- 5. FCisco AS2509-RJ and AS2511-RJ Access Server Hardware Installation Guide.  $\varnothing$ 説明に従って、電源ケーブルをアクセスサーバーの背面パネルに接続します。
- 6. システムの電源を投入します。

『Sun Technical Compute Farm Installation and Service Manual』の第6章を参照してくだ さい。

7. ラックのドアを元どおりに取り付け、閉じてロックします。

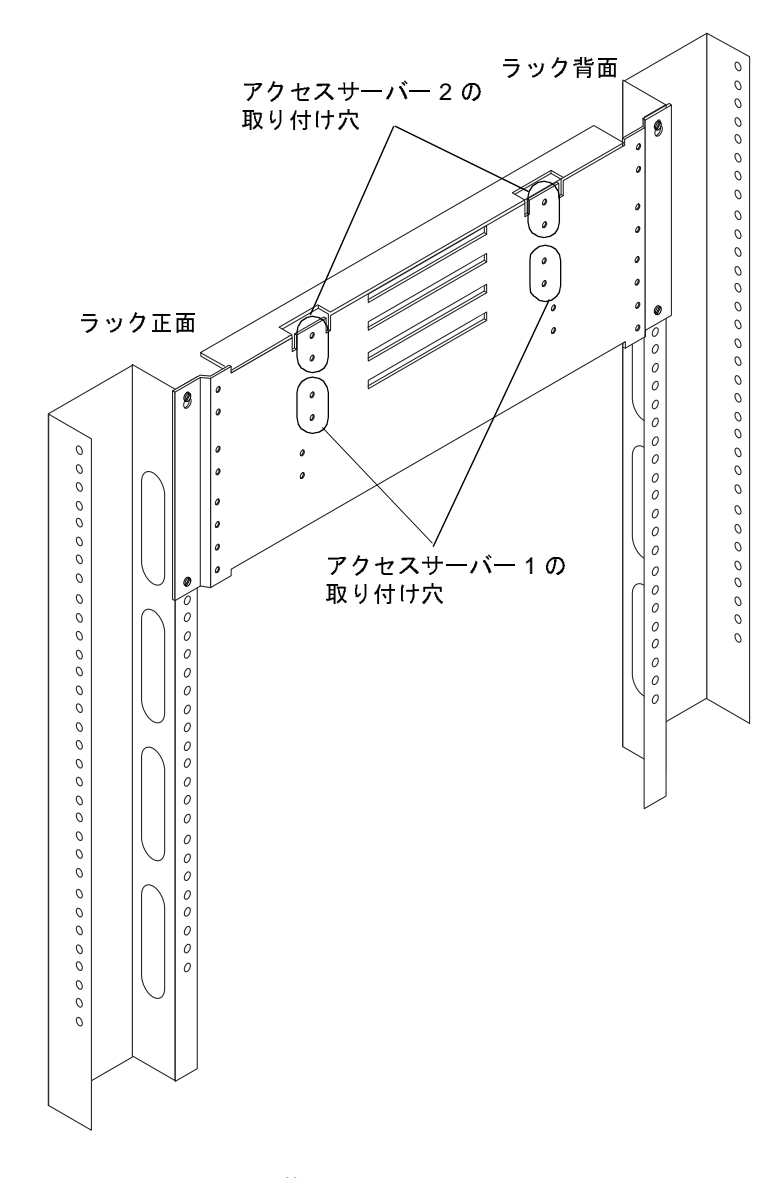

<span id="page-20-0"></span>図9 アクセスサーバーの取り付け位置

### <span id="page-21-0"></span>Ethernet スイッチの取り外しと取り付け

『Sun Technical Compute Farm Installation and Service Manual』の 9.2.1 および 9.2.2 節に 記載されている手順の代わりに、次の手順を使用してください。

- 注 Ethernet スイッチの取り外しや取り付けでは、非導電性の踏み台と懐中電灯が必 要になることがあります。詳細は、『Cisco AS2509-RJ and AS2511-RJ Access Server Hardware Installation Guide』および『Cisco Catalyst 3500 Series XL Installation Guide』を参照してください。
- 注 C3508 Ethernet スイッチの取り外しおよび取り付け手順は、C3524 Ethernet ス イッチの手順と同じです。C3524 および C3508 Ethernet スイッチは、装置の正面 がラック背面に向くように取り付けます。

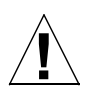

注意 - システムの電源が投入されている状態で装置を取り外したり、取り付けたりし ないでください。

#### ▼ Ethernet スイッチを取り外す

- 1. ラックのドアロックを解除し、ドアを開いて取り外します。
- 2. システムの雷源を切断します。

『Sun Technical Compute Farm Installation and Service Manual』の第6章を参照してくだ さい。

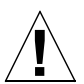

- 注意 部品を取り扱う際は、適切な静電気防止対策を取ってください。静電気防止用 リストストラップを装着して、静電気防止用マットを使用してください。静電 気に弱い部品を取り外したときは、静電気防止袋に入れてください。
- 3. 『Cisco Catalyst 3500 Series XL Installation Guide』の説明に従って、Ethernet ス イッチの背面パネルから雷源ケーブルを抜きます。
- 4. ラック背面側で次の作業を行います。
	- a. Ethernet スイッチのケーブルを外します。

『Sun Technical Compute Farm Installation and Service Manual』の第5章を参照してく ださい。

- b. プラスのねじ回し (Phillips の 2 番) を使用して、Ethernet スイッチのシャーシを取 り付け板に固定している背面取り付けねじをゆるめます (図 [10](#page-23-0))。
- 5. ラック正面側で次の作業を行います。
	- a. プラスのねじ回し (Phillips の 2 番) を使用して、Ethernet スイッチのシャーシを取 り付け板に固定している正面取り付けねじを取り外します (図 [10\)](#page-23-0)。
	- b. ラックから Ethernet スイッチを取り外します。
- 6. Ethernet スイッチを作業台に置きます。
- 7. プラスのねじ回し (Phillips の 2 番) を使用して、正面と背面の固定部品を固定してい る 2 つのねじを Ethernet スイッチから取り外します (図 [11\)](#page-24-0)。
- $8.$  固定部品とねじを横に置きます。

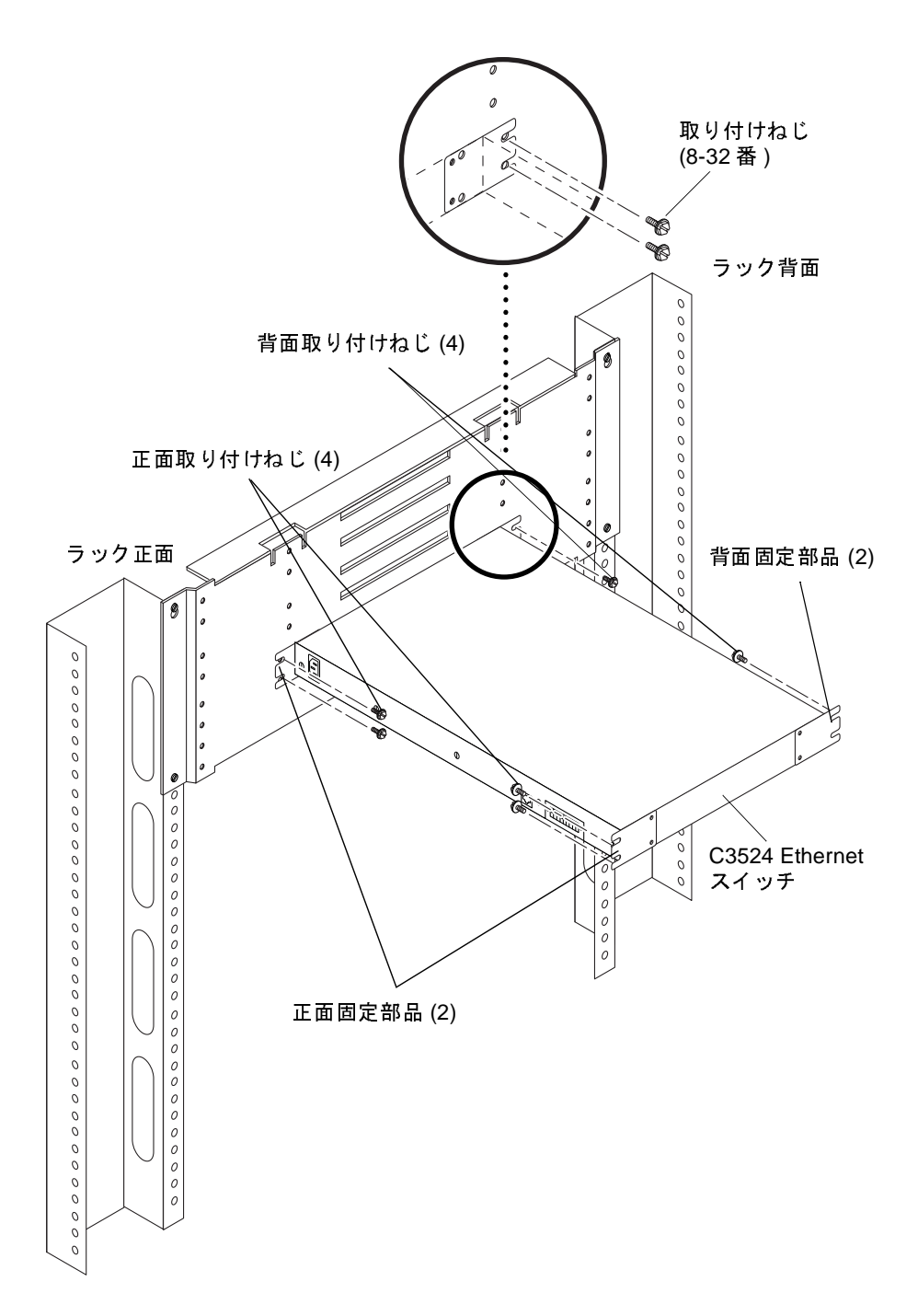

<span id="page-23-0"></span>図 10 C3524 Ethernet スイッチの取り外しと取り付け

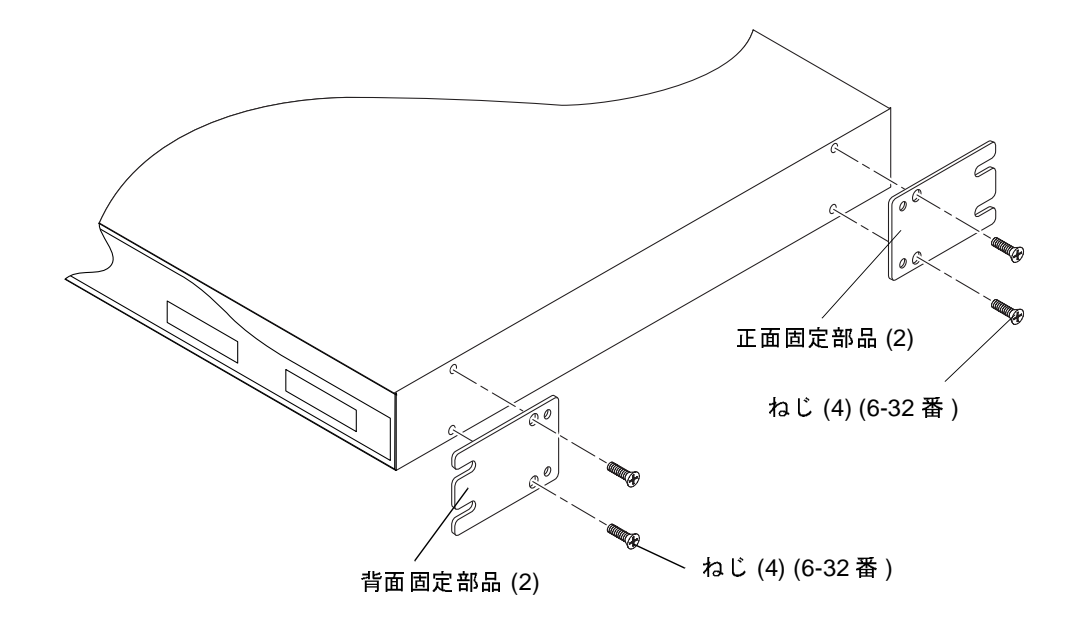

図 11 C3524 Ethernet スイッチの固定部品の取り外しと取り付け

#### <span id="page-24-0"></span>▼ Ethernet スイッチを取り付ける  $25.213772$

- 1. 設置する Ethernet スイッチを作業台に置きます。
- 2. プラスのねじ回し (Phillips の 2 番) を使用して、2 つのねじで正面と背面の固定部品 を Ethernet スイッチに固定します (図 [11\)](#page-24-0)。
- 3. ラック正面側で次の作業を行います (図 [10](#page-23-0))。
	- a. Ethernet スイッチをラックに挿入し、取り付け板背面の取り付けねじを Ethernet スイッチの背面固定部品に正しく差し込めることを確認します。
	- b. Ethernet スイッチの正面固定部品を取り付け板の正面取り付けねじ穴に合わせま す。

正しいねじ穴位置については、図12を参照してください。

- c. プラスのねじ回し (Phillips の 2番) を使用して、正面取り付けねじで Ethernet ス イッチのシャーシを取り付け板に固定します。
- 4. ラック背面側で次の作業を行います (図 [10](#page-23-0))。
- a. プラスのねじ回し (Phillips の 2番) を使用して、背面取り付けねじで Ethernet ス イッチの背面固定部品を取り付け板に固定します。
- b. Ethernet スイッチにケーブルを接続します。

『Sun Technical Compute Farm Installation and Service Manual』の第5章を参照してく ださい。

- 5. 『Cisco Catalyst 3500 Series XL Installation Guide』の説明に従って、電源ケーブル を Ethernet スイッチの背面パネルに接続します。
- 6. システムの電源を投入します。

『Sun Technical Compute Farm Installation and Service Manual』の第6章を参照してくだ さい。

7. ラックのドアを元どおりに取り付け、閉じてロックします。

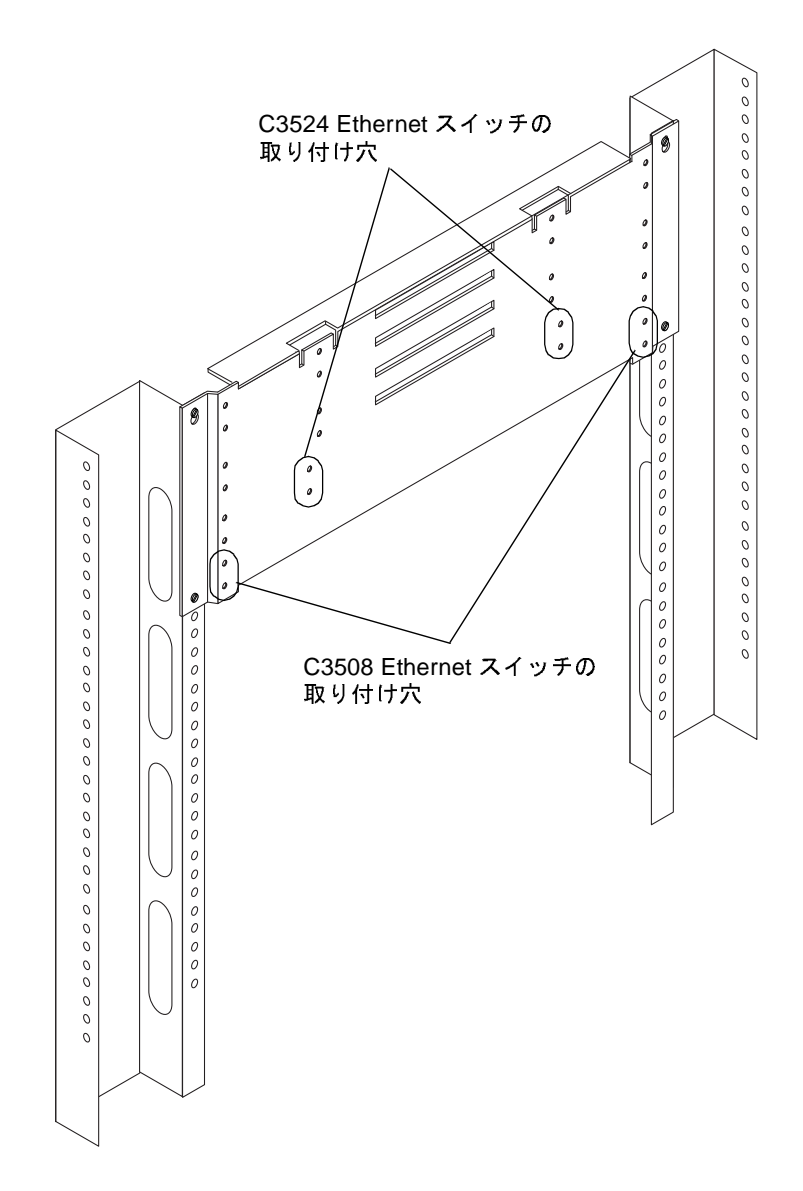

<span id="page-26-0"></span>図 12 Ethernet スイッチの取り付け位置

### <span id="page-27-0"></span>ソフトウェアに関する問題

Solaris™ オペレーティング環境および Sun TCF アプリケーションをファイルサーバー に再インストールする場合は、同時に、Sena ライブラリのソフトウェアパッチをダウ ンロードしてインストールする必要があります。このパッチによって Sun Management Center™は、Sun StorEdge™ A5200 ディスクアレイを表示できます。

パッチの入手方法については、購入先に問い合わせてください。

ファイルサーバーにインストールされている Solaris オペレーティング環境のバージョ ンに合った適切なパッチを選択してください。

表 1 Sena ライブラリパッチ

| Solaris ソフトウェアバージョン | パッチ番号     |  |
|---------------------|-----------|--|
| Solaris 2.6         | 109578-01 |  |
| Solaris 7           | 109589-01 |  |
| Solaris 8           | 109590-01 |  |

注 - Solaris 7 ソフトウェアは Sun TCF のメディアキットには含まれていません。Sun TCF とともに Solaris 7 をインストールして使用する方法についての詳細は、 『Sun Technical Compute Farm 製品概要およびソフトウェアマニュアル』を参照 してください。

### <span id="page-27-1"></span>その他の問題

この Sun Technical Compute Farm のメディアキットには、Cisco AS2511-RJ IP ソフト ウェアの CD-ROM (Sun パーツ番号 791-1958-01) が付属しています。

Sun TCF のマニュアルパッケージに、4つ目の箱が追加されています。この箱には Veritas のソフトウェアとマニュアルが含まれています。Veritas は、Solstice DiskSuite™ の代わりにインストールして使用できます。ディスク管理ソフトウェアについての詳 細は、『Sun Technical Compute Farm 製品概要およびソフトウェアマニュアル』を参照 してください。